# Unity Connection: Procedure om standaardbeheerder te wijzigen  $\overline{\phantom{a}}$

### Inhoud

Inleiding Voorwaarden Vereisten Gebruikte componenten **Procedure** Verifiëren Problemen oplossen

## Inleiding

Dit document beschrijft de procedure om de standaardbeheergebruiker in Cisco Unity Connection (CUC) te wijzigen.

## Voorwaarden

#### Vereisten

Cisco raadt u aan kennis te hebben over CUC.

#### Gebruikte componenten

De informatie in dit document is gebaseerd op CUC 8.x en hoger.

De informatie in dit document is gebaseerd op de apparaten in een specifieke laboratoriumomgeving. Alle apparaten die in dit document worden beschreven, hadden een opgeschoonde (standaard)configuratie. Als uw netwerk levend is, zorg er dan voor dat u de mogelijke impact van om het even welke opdracht begrijpt.

## Procedure

Voltooi deze stappen om de standaardnaam van de beheerder van de toepassing te wijzigen:

Stap 1. Neem het objectID van de standaardbeheerbeheerder van de Unity Connection-database op.

admin:run cuc dbquery unitydirdb select name, value from vw\_configuration where name='DefaultAdministrator'

name value -------------------- ------------------------------------ DefaultAdministrator 03ae9d8a-ef39-4c32-91fc-efb414a2f75e

Stap 2. Neem het alias dat met de standaardinstelling is gekoppeld, terug-id.

admin:run cuc dbquery unitydirdb select alias,objectid from vw\_user where objectid='03ae9d8aef39-4c32-91fc-efb414a2f75e'

alias objectid

----- ------------------------------------

admin 03ae9d8a-ef39-4c32-91fc-efb414a2f75e

Stap 3. update de alleen-lezen vlag van de standaardinstelling van de toepassingsbeheerder om deze bewerkbaar te maken.

admin:run cuc dbquery unitydirdb update tbl\_user set readonly='0' where objectid='03ae9d8a-ef39- 4c32-91fc-efb414a2f75e'

Rows: 1

Stap 4. update de standaardbeheergebruiker en het standaardadres (pmailname@domain) in de Unity Connection-database. Kies een gewenste gebruikersnaam. In dit voorbeeld wordt admin bijgewerkt tot cucadmin.

admin:run cuc dbquery unitydirdb execute procedure csp\_usermodify(pobjectid='03ae9d8a-ef39-4c32- 91fc-efb414a2f75e',palias='cucadmin',pdisplayname='cucadmin',pmailname='cucadmin')

Rows: 0

Stap 5. Neem de naam en het kind van de standaardapplicator van de Cisco CallManager (CCM) database op.

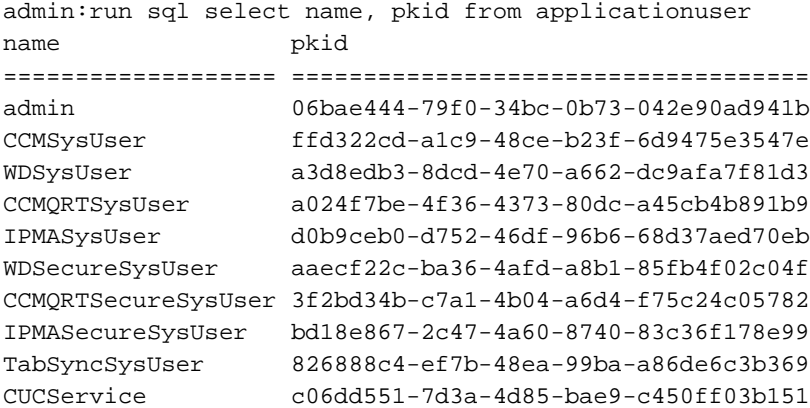

Opmerking: Wanneer een CUC-server wordt hergebouwd met een nieuwe gebruikersnaam voor een applicatie-beheerder en er op het systeem een Noodherstel-systeem (DRS) wordt uitgevoerd, wordt de CUC-database bijgewerkt met de oude gebruikersnaam. De CCMdatabase heeft echter nog steeds de nieuwe gebruikersnaam.

Stap 6. update CCM-database met de nieuwe gebruiker van de toepassingsbeheerder als de ingang anders is.

Rows: 1 Stap 7. Wijzig het gebruikerswachtwoord van de toepassingsbeheerder.

```
admin:utils cuc reset password cucadmin
```
Enter password: Re-enter password:

cucadmin

09/10/2016 07:46:00.012 : Update SUCCEEDED

Stap 8. Bevestig het coderingstype is 4 voor web-verificatie voor de standaardbeheerder-gebruiker (Credentiaal type 3 is voor web-toepassingswachtwoord).

admin:run cuc dbquery unitydirdb select credentialtype,credentials,encryptiontype,objectid from vw\_credential where userobjectid='03ae9d8a-ef39-4c32-91fc-efb414a2f75e'

```
credentialtype credentials encryptiontype
objectid
-------------- ---------------------------------------------------------------- --------------
------------------------------------
3 06ab0cd9a8d8bcc1d7ff4999a2e42cbaebc0f5b2a4e87d27cca8b6dcfa351d73 4
6e871c82-e512-43f9-8134-211324ce2716
4 57346139caa53dab4f0eb08f18f70e20527e65fb 3
f54833e7-8fc3-4e6e-8987-b12417f8d440
```
## Verifiëren

Er is momenteel geen verificatieprocedure beschikbaar voor deze configuratie.

### Problemen oplossen

Er is momenteel geen specifieke troubleshooting-informatie beschikbaar voor deze configuratie.